# **MOXA CP-118U Smart Serial Board Quick Installation Guide**

#### **Third Edition, January 2005**

#### **1. Overview**

CP-118U is an 8-port RS-232/422/485 Universal PCI serial board ideal for connecting a wide range of serial devices —including terminals, modems, printers, scanners, cash registers, bar code readers, keypads, numeric displays, electronic scales, and data acquisition equipment —to a PC. The board's device drivers make full use of the 128-byte Tx/Rx FIFO and on-chip H/W and S/W flow control, which allow data transmission at speeds of up to 921.6 Kbps.

## **2. Package Checklist**

Before installing the CP-118U board, verify that the package contains the following items:

- 1 CP-118U 8-port serial board
- Documentation and Software CD, which contains drivers for Windows 2000/XP/2003, Windows NT, Windows 95/98, DOS, FreeBSD, SCO, and Linux.
- CP-118U Quick Installation Guide

Notify your sales representative if any of the above items is missing or damaged.

## **3. Hardware Installation Procedure**

The CP-118U board MUST be plugged into the PC before the driver is installed. Follow these steps to install the board in the PC.

- **STEP 1**: Power off the PC.
- **STEP 2**: Use the DIP switches on the board to select the serial interface. Refer to the Mode vs. DIP switch table below (also shown on the board):

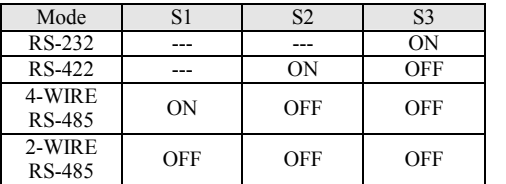

**STEP 3**: Plug the CP-118U control board firmly into an open PCI or PCI-X slot.

**STEP 4**: Fasten the holding screw to fix the control board in place.

- **STEP 5**: Power on the PC; the BIOS will automatically set the IRQ and I/O address.
- **STEP 6**: Proceed with installing the driver, as described in the next section. #./msterm **P/N: 18020011802**

## **4. Software Installation Information**

The board MUST be plugged in before installing the driver. See the previous section for instructions on how to install the board in your PC. Refer to the CP-118U User's Manual for detailed instructions on installing the drivers for this board.

#### **Windows 2003/XP Driver Installation**

- 1. After powering on your PC, Windows 2003/XP will automatically detect the CP-118U board.
- 2. Insert the CP-118U software CD in your CD-ROM drive.
- 3. Select **Install from a list or specific location (Advanced)**.
- 4. After selecting **Search for the best driver in these locations**, check the **Include this location in the search** checkbox, and then use the browse button to navigate to the CD's **CP-118U\Software\Win2K-XP-2003** folder.
- 5. Click on **Continue Anyway** in response to any warnings that the software hasn't passed Windows Logo testing.
- 6. After the board has been installed, the installation wizard will guide you through the port installation procedure, starting with port 0.
- 7. If the board appears to be installed incorrectly, use the **Device Manager** to check the installation of the board and ports. Click on the + sign next to **Hardware**, and then check under **Multi-port serial adapters** and **Ports (COM & LPT)**. If there are no warning marks, such as a question mark or exclamation point in front of the board or port icons, examine the **Event Log** to determine what the problem is.

#### **Windows 2000 Driver Installation**

- 1. After powering on your PC, Windows 2000 will automatically detect the CP-118U board.
- 2. Insert the CP-118U software CD in your CD-ROM drive.
- 3. Select **Search for a suitable driver for my device (recommended)**.
- 4. In **Optional search location**, checkmark **specify a location**. Navigate to the **\CP-118U\Software\Win2K-XP-2003** folder on the software CD, and then click on **OK** to continue.
- 5. Click on **Continue Anyway** in response to any warnings that the software hasn't passed Windows Logo testing.
- 6. After the board has been installed, the installation wizard will guide you through the port installation procedure, starting with port 0.
- 7. If the board appears to be installed incorrectly, use the **Device Manager** to check the installation of the board and ports. Click on the + sign next to **Hardware**, and then check under **Multi-port serial adapters** and **Ports (COM & LPT)**. If there are no warning marks, such as a question mark or exclamation point in front of the board or port icons, examine the **Event Log** to determine what the problem is.

#### **Windows 95/98 Driver Installation**

- 1. After powering on your PC, Windows 95/98 will automatically detect the CP-118U board.
- 2. Insert the CP-118U software CD in your CD-ROM drive.
- 3. There are differences between the installation procedures for Windows 95 and Windows 98. However, in both cases, be sure to install the driver from the CD's

#### **CP-118U\Software\Win9x\Windows.95** folder.

4. After the board has been installed, the installation wizard will open the port configuration window. NOTE: If an error message similar to "CP-118U board (BusNo=x, DevNo=x, Port1=COMx) interrupt number is invalid!" pops up, refer to the "Troubleshooting" chapter of the User's Manual for information on how to handle this error.

#### **Windows NT Driver Installation**

- 1. After powering on your PC, log into NT as **Administrator**.
- 2. Copy the folder **CP-118U\Software\WinNT\Windows.nt** to your hard drive.
- 3. Open the **Control Panel**, click on the **Network** icon, and select the **Adaptors** tab.
- 4. Click the **Add** button, and then **Have Disk…** in the **Select Network Adapter** window.
- 5. Specify the exact path to the folder created in Step 2 above.
- 6. Select **MOXA Smartio/Industio Family multiport board** in the **Select OEM Option** window, and then click on **OK** to start installing the driver.
- 7. When the Moxa Smartio/Industio Configuration Panel dialog box appears, click on **Add** to open the **Property** window to modify port settings and advanced FIFO configuration done automatically by the system.

#### **Linux Driver Installation**

- 1. Execute the following commands from the Linux prompt: #mount /dev/cdrom /mnt/cdrom  $+ c d$
- #mkdir moxa
- #cd moxa

#cp /mnt/cdrom/<driver directory>/mxser.tgz . #tar xvfz mxser.tgz

- 2. #cd mxser
- #make clean; make install
- 3. #cd /moxa/mxser/driver #./msmknod
- 4. #modprobe mxser
- 5. Use the Moxa diagnostic utility to verify the driver status: #cd /moxa/mxser/utility/diag #./msdiag
- 6. Use the Moxa terminal utility to test the tty ports: #cd /moxa/mxser/utility/term

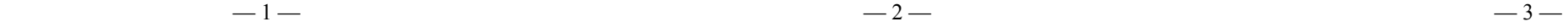

## **5. Pin Assignments**

#### **Male DB9 (Opt8-D/Opt8-M9)**

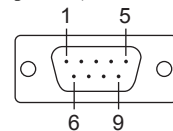

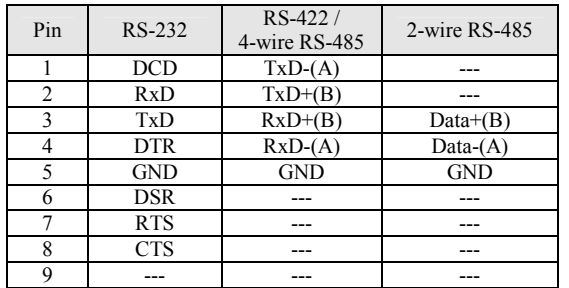

### **Male DB25 (Opt8B/C)**

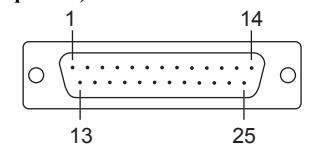

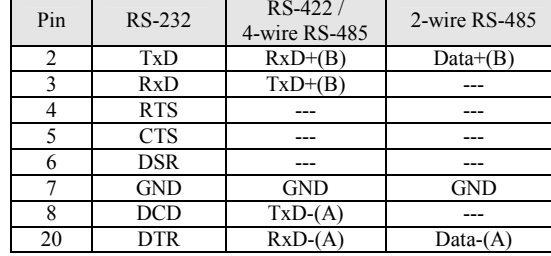

#### **Female DB25 (Opt8A/S)**

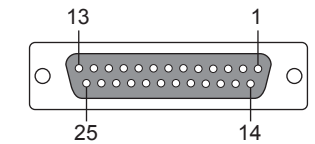

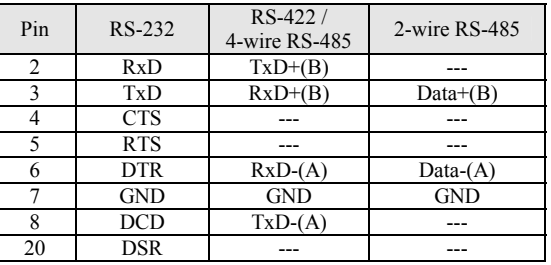

#### **RJ45 (Opt8-RJ45)**

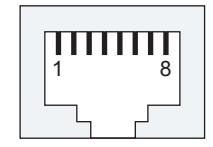

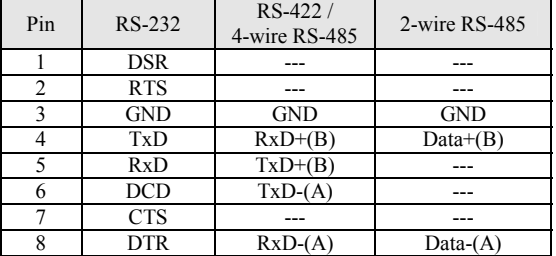

**Copyright 2005 Moxa Technologies Co., Ltd. All rights reserved. Reproduction without permission is prohibited.**  M

 **Tel: +886-2-8919-1230 [www.moxa.com](http://www.moxa.com/) Fax: +886-2-8919-1231 [support@moxa.com.tw](mailto:support@moxa.com.tw)**

## $-4 -5-$

Free Manuals Download Website [http://myh66.com](http://myh66.com/) [http://usermanuals.us](http://usermanuals.us/) [http://www.somanuals.com](http://www.somanuals.com/) [http://www.4manuals.cc](http://www.4manuals.cc/) [http://www.manual-lib.com](http://www.manual-lib.com/) [http://www.404manual.com](http://www.404manual.com/) [http://www.luxmanual.com](http://www.luxmanual.com/) [http://aubethermostatmanual.com](http://aubethermostatmanual.com/) Golf course search by state [http://golfingnear.com](http://www.golfingnear.com/)

Email search by domain

[http://emailbydomain.com](http://emailbydomain.com/) Auto manuals search

[http://auto.somanuals.com](http://auto.somanuals.com/) TV manuals search

[http://tv.somanuals.com](http://tv.somanuals.com/)